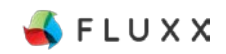

The Kresge Foundation

# Fluxx Portal Instructions and Helpful Tips

System Launch: July 29, 2015

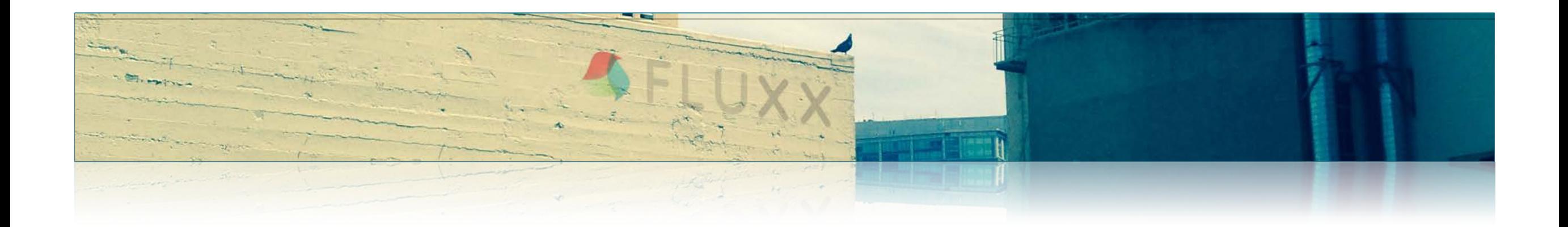

**This document outlines some information and tips about the The Kresge Foundation Portal:**

- Install Google Chrome Browser
- Log into The Kresge Foundation Portal
- Reset or Create Password
- Overview of The Kresge Foundation Portal
- Navigating Through the Portal
- Helpful Tips
- Report Issues and Provide Feedback

### **Install Google Chrome Browser**

**Fluxx is configured to work optimally in Google Chrome Browser, which should be installed before you access the Portal. Installation instructions are included below for your reference.** 

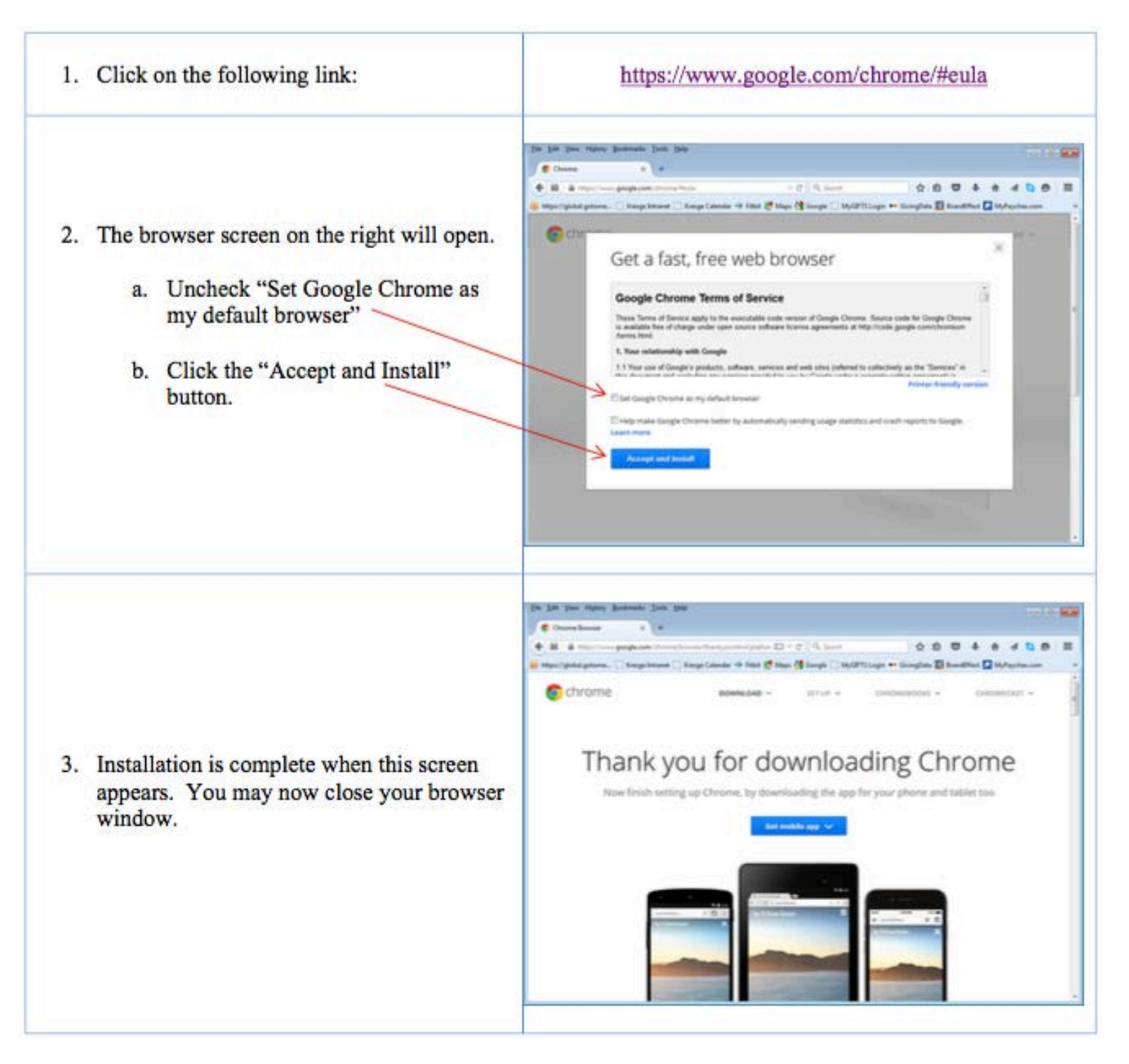

#### **Grantees will access The Kresge Foundation Portal at this website address:** <https://kresge.fluxx.io>

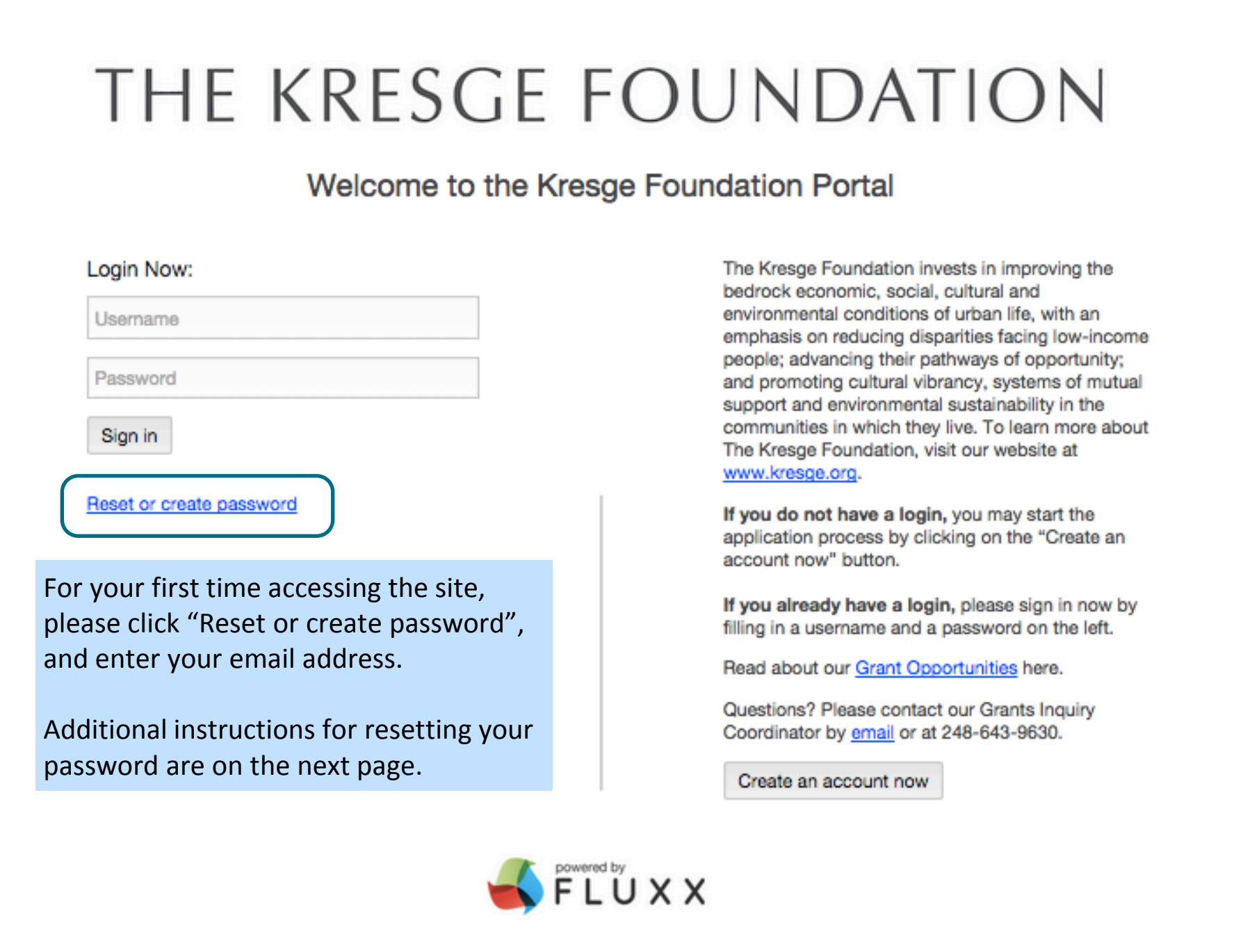

#### **Reset or Create Password**

**When prompted, enter your email address and you will shortly receive an email from The Kresge Foundation with a link to reset your password. Once you set your password, you will be logged into the system.**

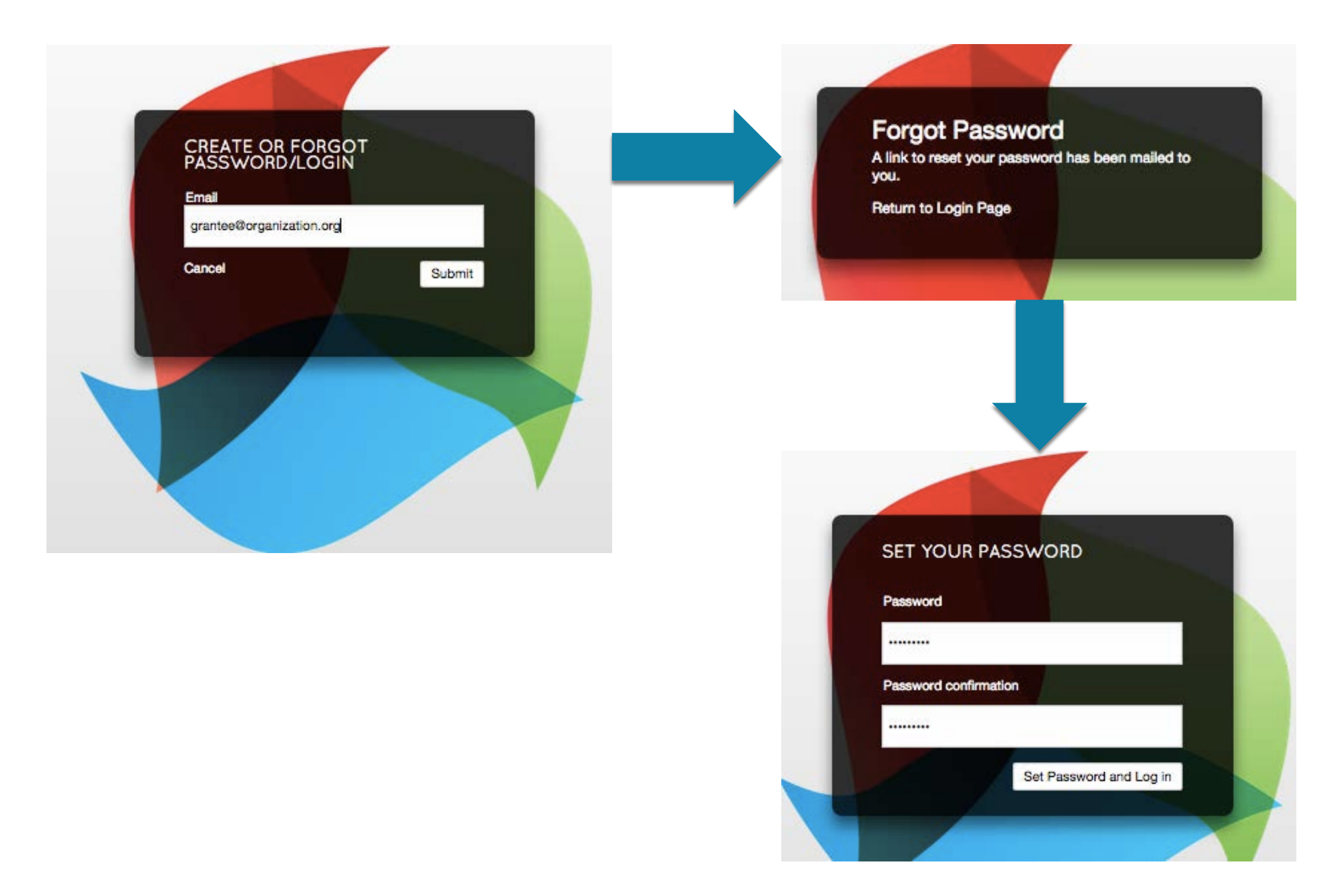

# **Overview of The Kresge Foundation Portal**

#### **The first page you will see is the Portal Instructions that will provide you with some information about the site.**

The links along the left side of the page inside the black bar are how your navigate through the Portal.

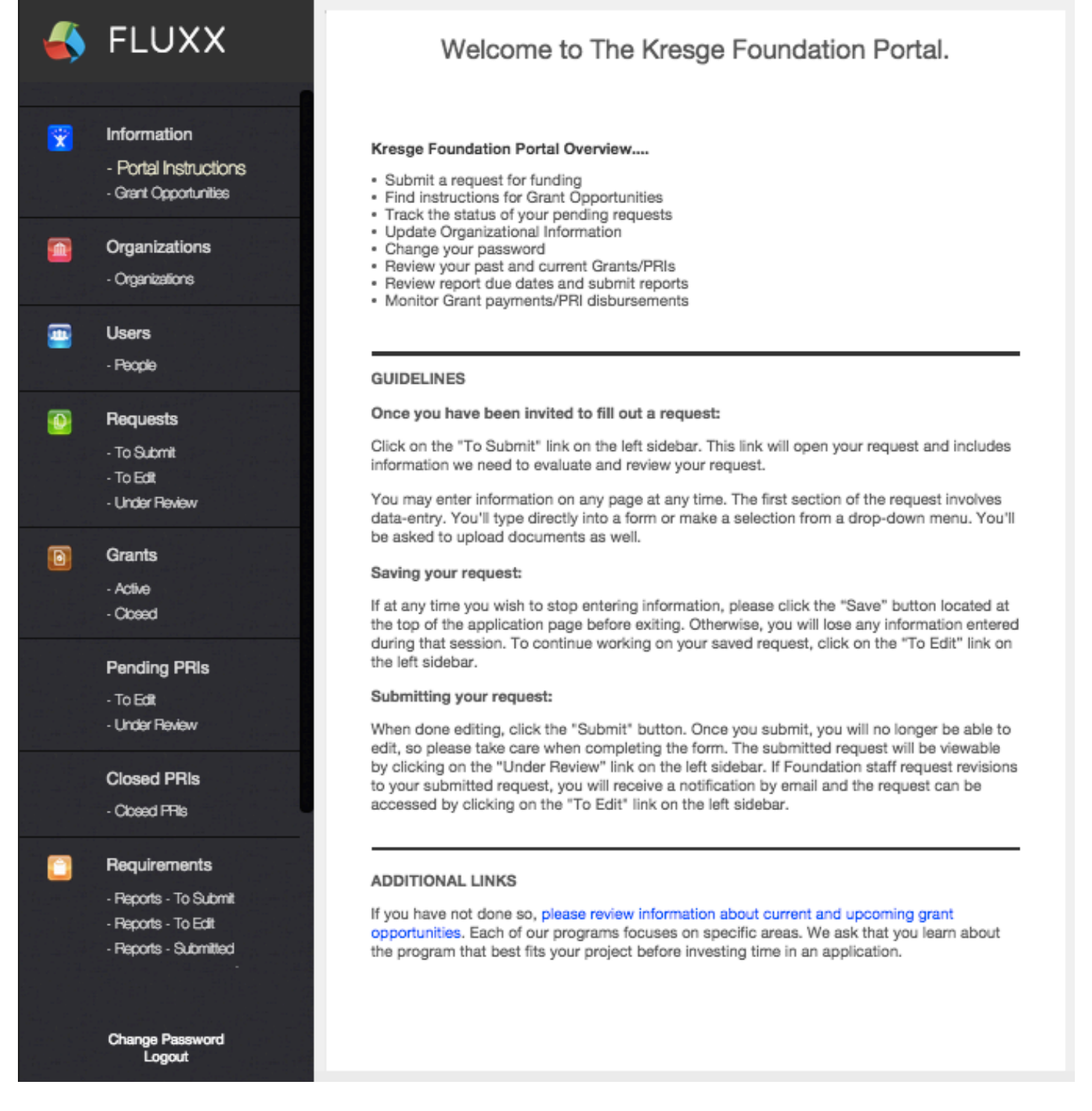

## **Navigating Through the Portal**

**Below are some tips about how to navigate through The Kresge Foundation Portal.**

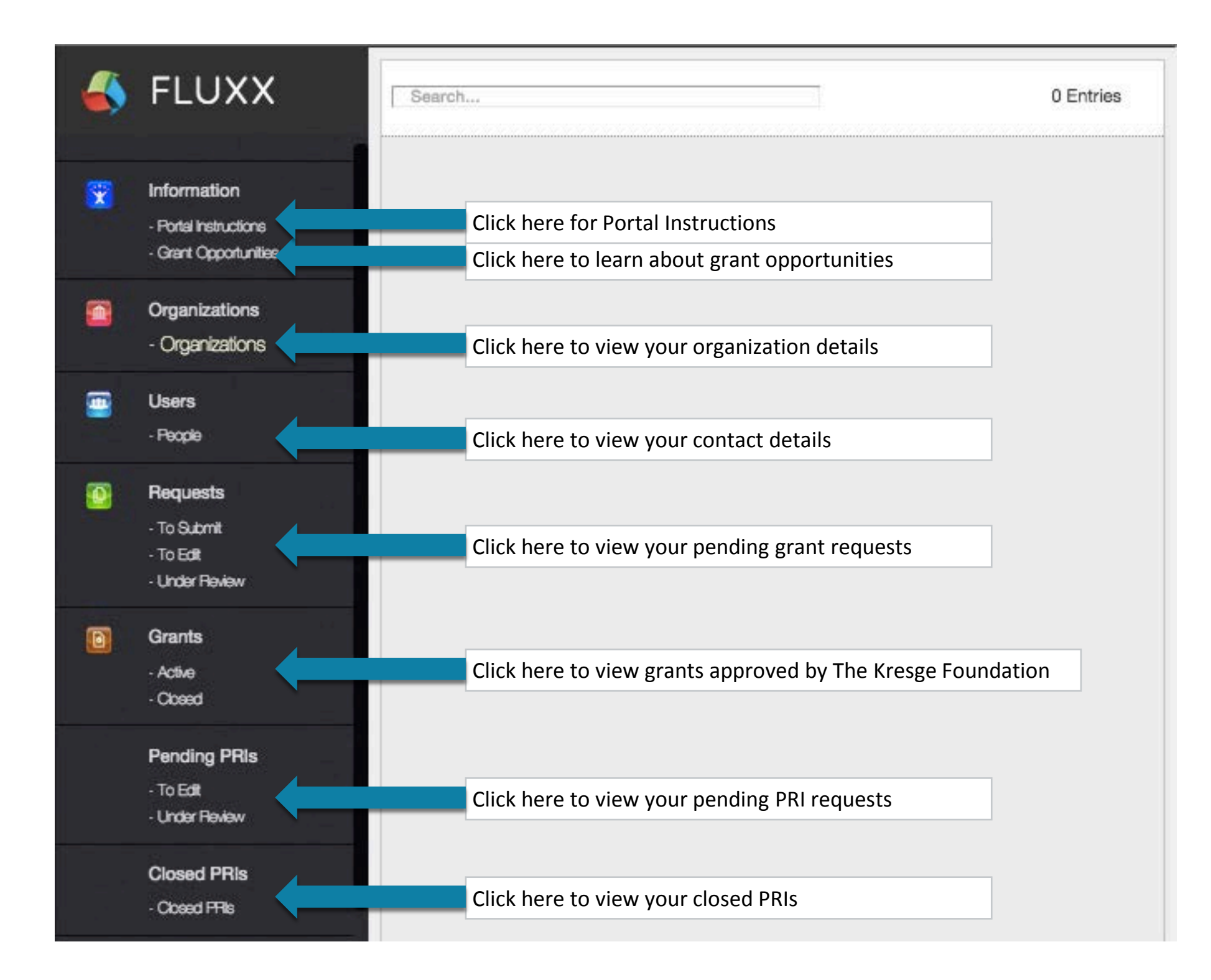

## **Navigating Through the Portal, continued**

**The Portal will also allow you to view and submit grant requirements and view upcoming and paid payments.**

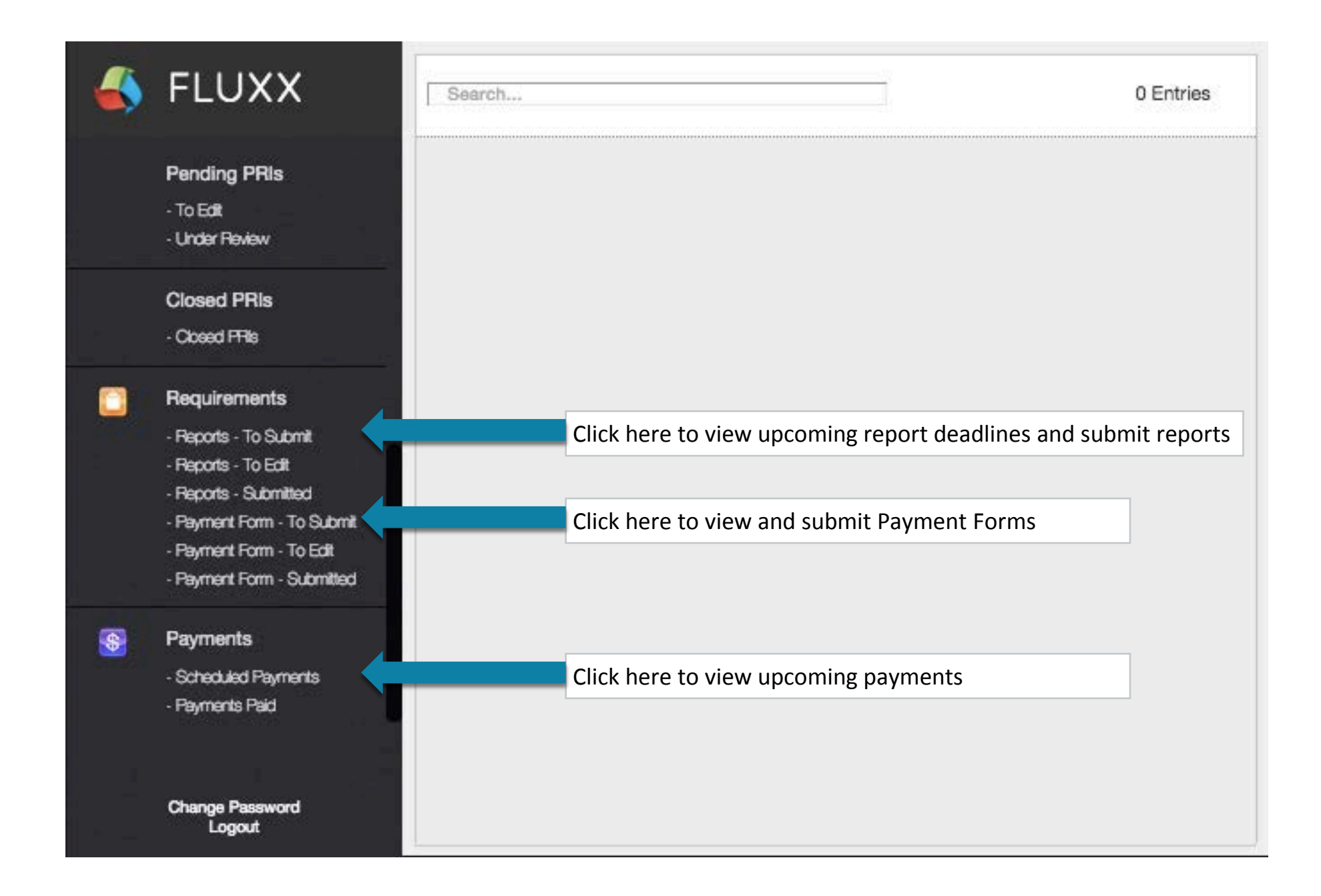

# **Helpful Tips**

**Below are some key reminders for working in The Kresge Foundation Portal. You will find the following buttons across the top of the portal.**

- **Save**: click "Save" to record any changes you have made. Save
	- *NOTE: There is no auto-save, so please remember to save often.*
- **Edit**: to make changes to an LOI, proposal or report, click "Edit". Edit
- **Submit**: click "Submit" to send your LOI, proposal or report to Submit The Kresge Foundation for review.
- **Cancel:** click "Cancel" to cancel any changes you have made and Cancel exit edit mode
	- **Spell Check:** click "Spell Check" to perform spell check
- **Printable**: click to print a copy of your LOI, proposal or report Printable
	- **Back:** click to go back

## **Upload Attachments**

#### **Below are some key reminders for working in The Kresge Foundation Portal.**

1) Find the Attachments section, and click on the green plus sign.

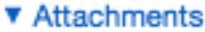

Please note, PDFs are the preferred attachment format for information submitted to The Kresge Foundation. The largest size of a single file is 5GB. There is no limitation to the total size of files uploaded to an individual record. Files with certain extensions (such as "exe", "com", "vbs", or "bat") cannot be uploaded. For a complete list of allowed file types, please click the following link: Allowed File Types

APPLICATION DOCUMENTS

2) Click "Add files" to browse for and select the file you want to attach. Select a document type from the drop down list.

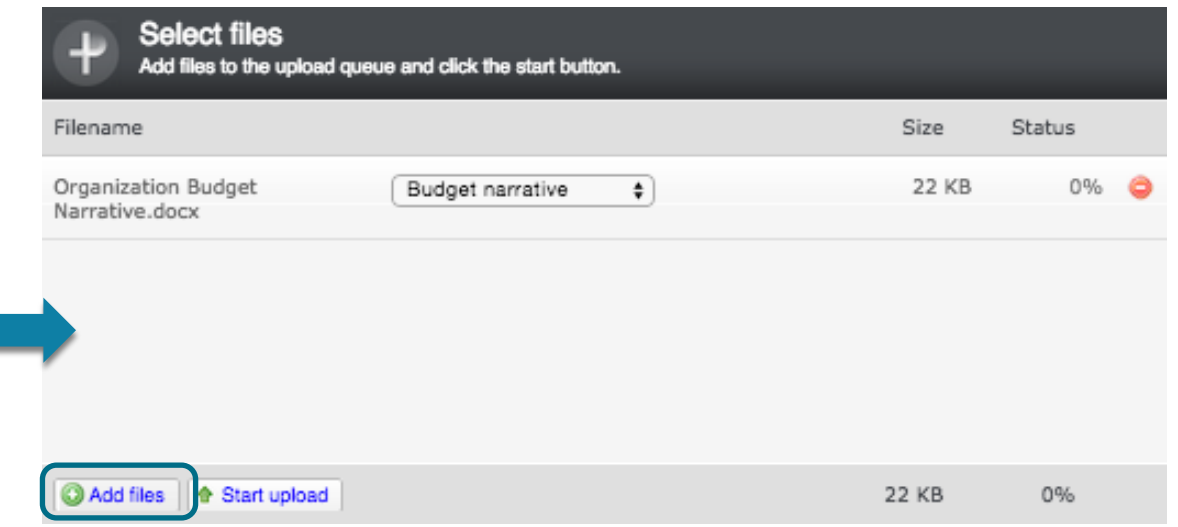

3) You may add multiple documents. When ready, click "Start upload" to upload the files to your record.

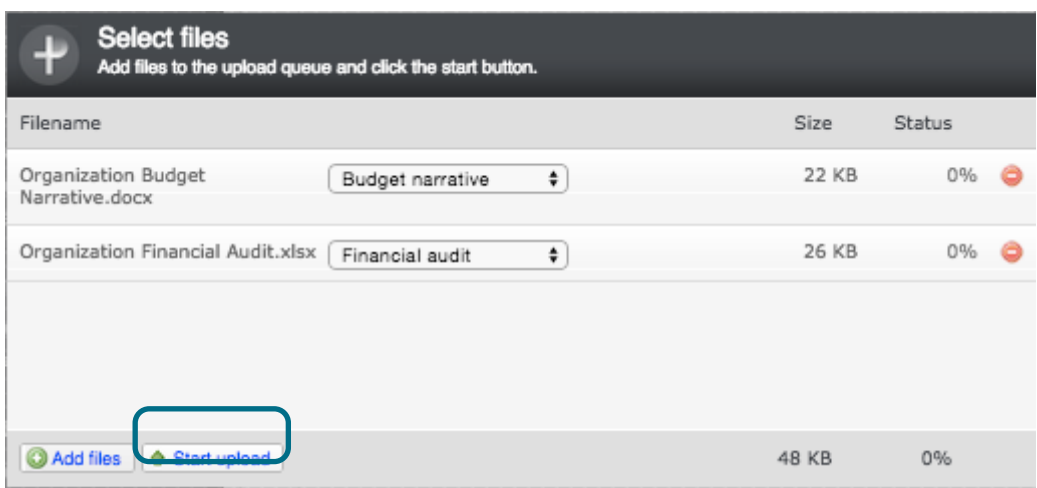

4) Close the window to confirm that the document(s) have uploaded.

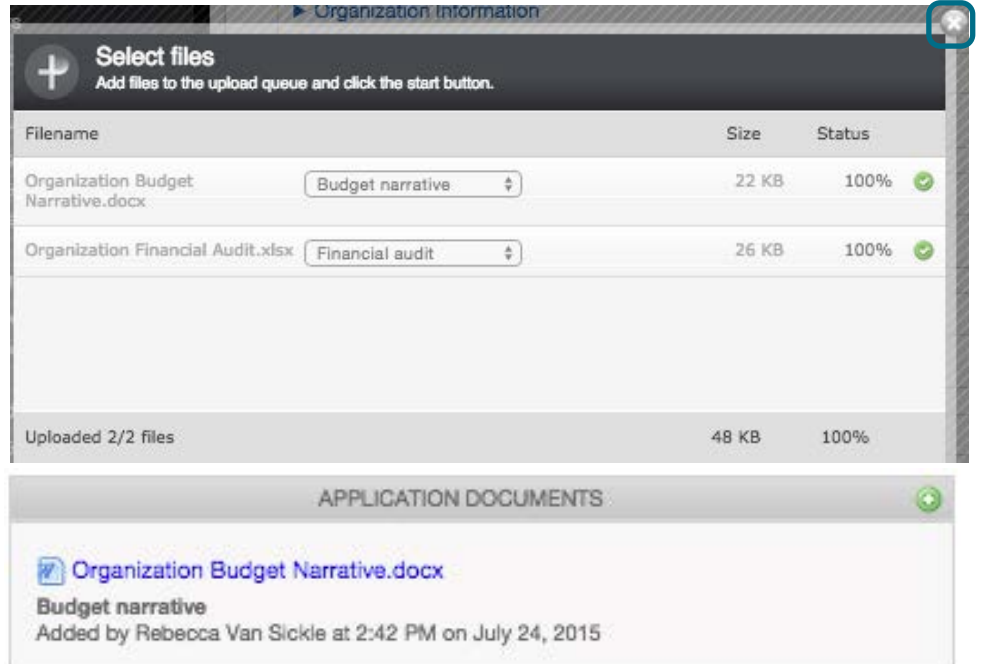

**Report issues and provide feedback at the following address.**

Email [grantsmanagement@kresge.org](mailto:grantsmanagement@kresge.org)

- Subject: include the word "Portal Support"
- Body: include a description of the support request